## CARA MENJALANKAN PROGRAM

- 1. Pertama install browser seperti google, chrome atau sejenisnya.
- 2. Install text editor untuk membuka script program seperti sublime text, visual studio code atau sejenisnya.
- 3. Install xampp untuk server.
- 4. Pindahkan source code ke dalam directory C:/xampp/htdocs, dapat dimasukan ke dalam satu folder dan diberikan nama.
- 5. Membuat database SPK untuk penerimaan beasiswa kurang mampu, masukkan script skripsi\_nurul.sql ke sql pada localhost/phpMyAdmin.
- 6. Akses pada localhost/namafolder
- 7. Pada halaman admin dapat login dengan memasukan username : admin, password : admin dan username : kepala sekolah, password : sekolah).
- 8. Kemudian jika ingin mengakses ada halaman yang sudah di hosting pada bagian admin dan kepala sekolah yaitu pada : <http://spkbeasiswakurangmampu.win/public/>
- 9. Aplikasi sudah dapat di akses.

## Tampilan Halaman

1. Halaman login

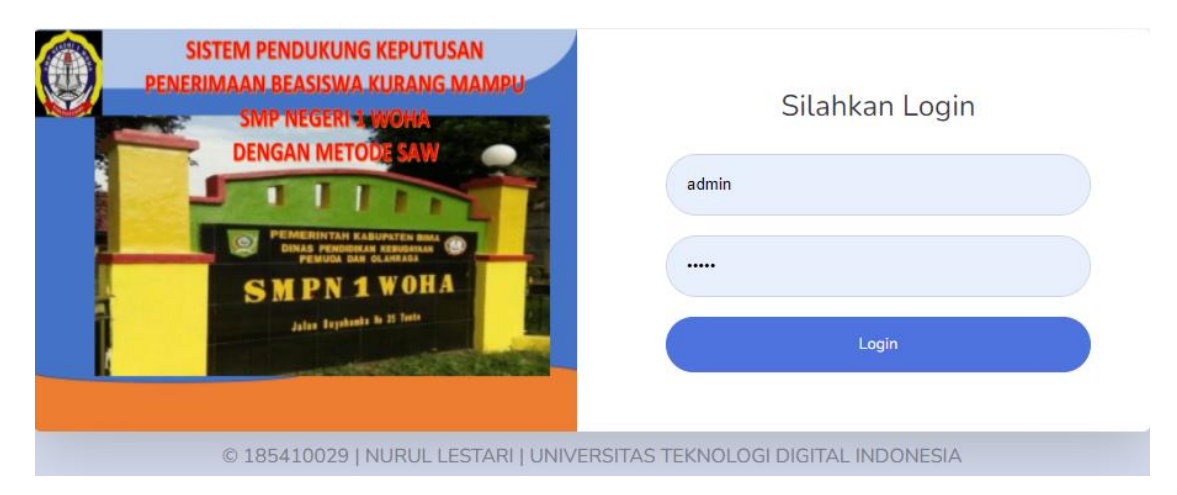

## 2. Halaman utama

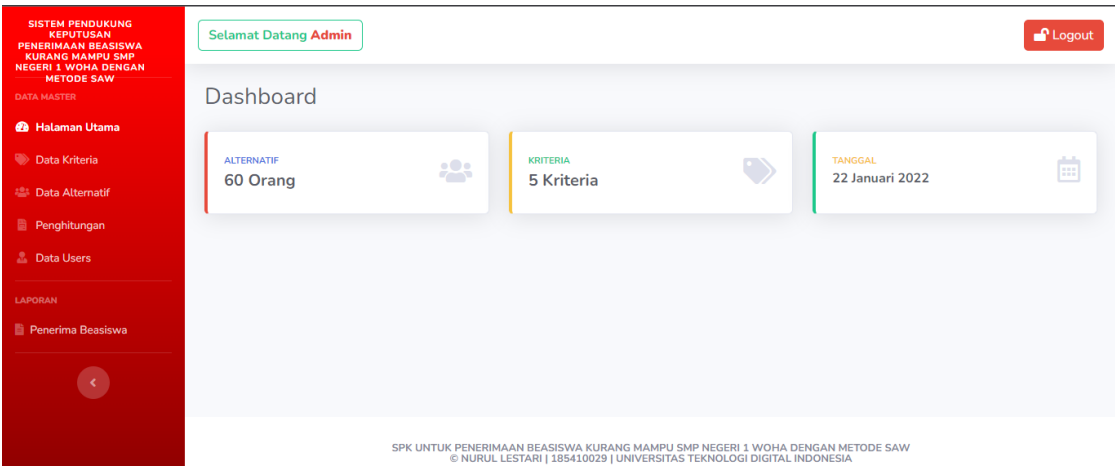